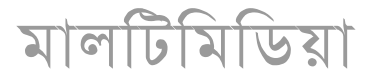

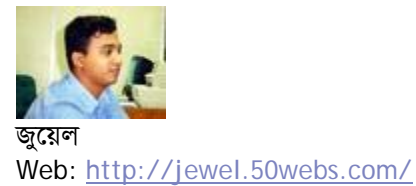

#### কম্পিউটারে কোডেক সমস্যা

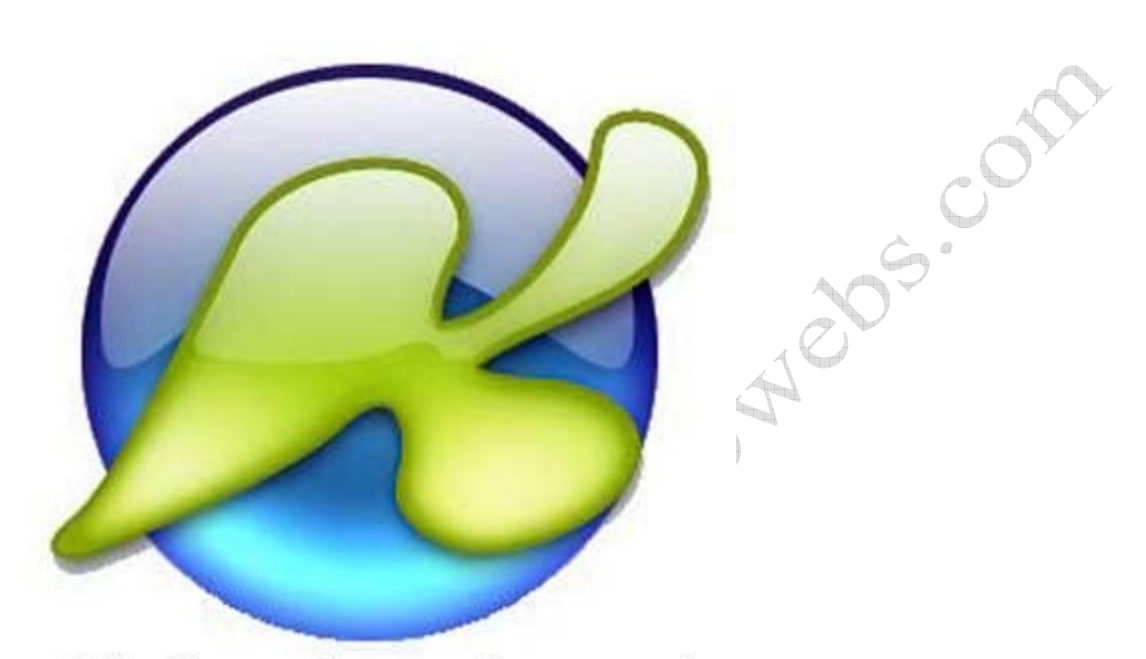

## http://www.free-codecs.com/

কম্পিউটার ব্যবহারকারীদের মধ্যে অডিও-ভিডিও ফাইল চালাতে গিয়ে কোডেক সমস্যায় পড়েনি এমন ব্যবহারকারী খব কমই আছে। এখন আমি যে সফটওয়্যারটি নিয়ে আলোচনা করছি সেটি হচ্ছে "কে-লাইট কোডেক প্যাক"। বর্তমানে সফটওয়্যারটির ২.৭০ ভারশন পাওয়া যাচ্ছে। এটি আপনি ইন্টারনেট থেকে বিনামূল্যে ডাউনলোড করতে পারবেন। সফটওয়্যারটি ইনস্টল করার পর আপনার আলাদাভাবে ডাইভেক্স, এক্সভিড, এমপেগ-৪ ইত্যাদি ইনস্টল করার দরকার হবেনা। এছাডাও উল্যেখযোগ্য যা যা ইনস্টল হবে ঃ

- ১. মিডিয়া প্লেয়ার ক্র্যাসিক ৬.৪.৮.৭
- ২. এফ,এফ,ডি,শো বিলড ২০০৬-০১-২৭
- ৩. এক্সভিড ১.১.০
- ৪. ডাইভেক্স প্রো $($ ং.২.১
- $c.$  ৩-আই.ভি.এক্স প্রো ডি৪ ৪.৫.১
- ৬. ইন্টেল ইন্ডিও ৫.২৫৬২.১৫.৫৪
- ৭. এম.এস. এমপেগ-৪ ৪.১.০.৩৯২৭
- ৮.উইন্ডোজ মিডিয়া ৯ ভি.সি.এম. ৯.০.১.৩৬৯
- ইত্যাদি সহ আরো অনেক কিছ।

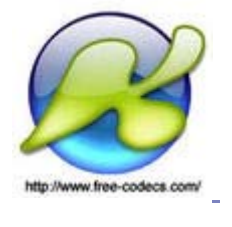

 $0$   $\overline{b}$  মন্তব্য

## রিয়েল প্লেয়ার ও কুইকটাইম প্লেয়ারের বিকল্প http://www.free-codecs.com/

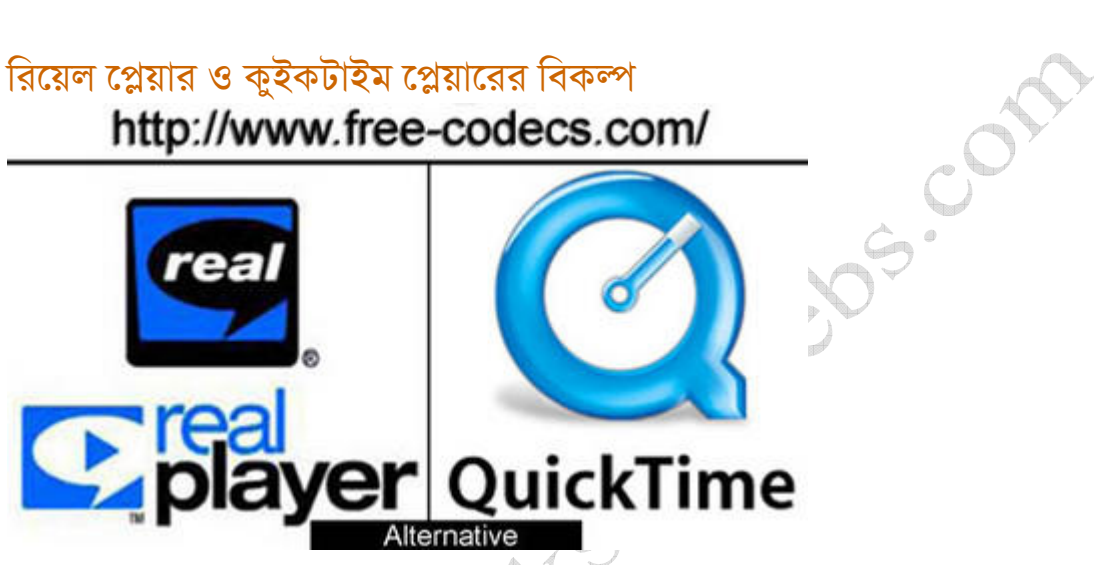

কম্পিউটার ব্যবহারকারীদের রিয়েল প্লেয়ার ও কুইকটাইম প্লেয়ার সম্পর্কে নতুন করে বলার কিছু নেই। প্লেয়ার দুটি প্রধানত আর,এ,এম এবং এম,ও,ভি, এক্সটেনশনের ফাইল প্লে করার জন্য প্রয়োজন হয়। কিন্তু সমস্যা হলো প্রোগ্রাম দুটি বিনামূল্যে পাওয়া যায় না। চিন্তার কোন কারণ নেই দুটো প্রোগ্রামেরই বিকল্প পাওয়া যায়। সবচেয়ে মজার ব্যাপার হলো বিকল্প প্রোগ্রাম দুটি ইনস্টল করলে রিয়েল ও কুইকটাইমের ফাইল গুলো তখন উইন্ডোজ মিডিয়া প্লেয়ারেই চলে। ডাউনলোড লিংক ছবিতে দেখুন।

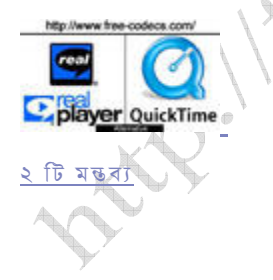

রিয়েল প্রোডিউসার দিয়ে ভিডিও কম্প্রেস করুন

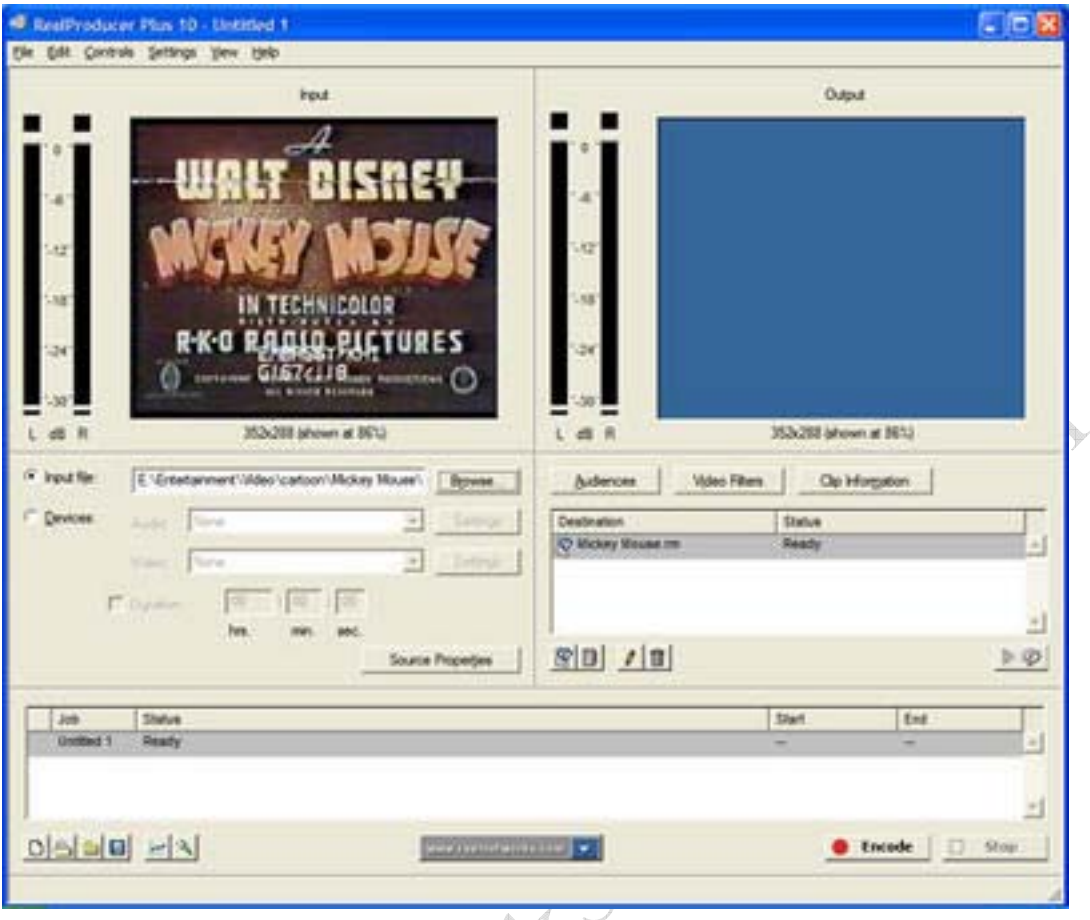

গান আর মুভি কপি করতে করতে হার্ডডিস্ক ফুল হয়ে গেছে? প্রিয় ভিডিও গুলো মুছতে ও পারছেননা আবার না মুছেও উপায় নেই এই অবস্থায় যারা পড়ে গেছেন তাদের জন্য উপযুক্ত সমাধান হচ্ছে ভিডিও গুলো কম্প্রেস করা। ভিডিও কম্প্রেসনের জন্য বিভিন্ন সফটওয়্যার এবং কোডেক পাওয়া যায়। আমি যে সফটওয়্যারটা নিয়ে বলতে যাচ্ছি সেটি হচ্ছে Real Producer । Real Producer ব্যবহার করে আপনি আপনার ভিসিডি বা ডিভিডির গানগুলোকে মুল সাইজের ১/৩ থেকে ১/৭ সাইজে নিয়ে আসতে পারবেন ভিডিও কোয়ালিটি নষ্ট না করেই। সফটওয়্যারটি ইন্টারনেটে খুঁজলেই পেয়ে যাবেন। অথবা আমার কাছ থেকেও নিতে পারেন। প্রথমে সফটওয়্যারটি ইনস্টল করে ফেলুন। এবার রান করুন। Input file অপশনে আপনি যে ফাইলটি কম্প্রেস করতে চাচ্ছেন সেটি Browse.. বাটনে ক্লিক করে দেখিয়ে দিন। Audiences বাটনে ক্লিক করুন Audience উইন্ডো ওপেন হবে। ডান পাশে Audiences in job এর মধ্যে ৪ টা লিস্ট দেখতে পাবেন। প্রতিটি লিস্ট সিলেক্ট করে কিবোর্ড থেকে ডিলেট বাটন প্রেস করুন এভাবে ৪ টা লিস্ট মুছে ফেলুন। এবার বাম পাশ থেকে ক্ষল করে "750K Surround Stereo (VBR) 700kbps" সিলেক্ট করে পাশের এ্যারো বাটনে ক্লিক করুন। এখানে উল্লেখ্য যে ডিভিডি ফাইল হলে "750K Surround Stereo (VBR) 700kbps" এবং ভিসিডি ফাইল হলে "450K Surround Stereo (VBR) 450kbps" সিলেক্ট করুন। কোনায় "Close" বাটন ক্লিক করে Audience উইন্ডো বন্ধ করে দিন। নিচের দিকে "Edit Destination" বাটনে ক্লিক করে (পেন্সিলের ছবি) ফাইলটি কোথায় সেভ হবে দেখিয়ে দিন। এবার "Encode" বাটনে ক্লিক করুন এনকোডিং প্রসেস শুরু হয়ে যাবে এবং শেষ না হওয়া পর্যন্ত অপেক্ষা করুন। সব ফাইল এনকোড করার পর দেখবেন অপনার হার্ডডিস্ক অর্ধেক খালি হয়ে গেছে।

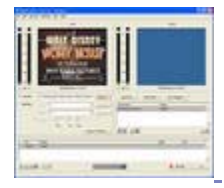

### RealProducer Plus 10 ডাউনলোড লিংক

আমার "রিয়েল প্রোডিউসার দিয়ে ভিডিও কম্প্রেস করন" পোস্টটি পড়ার পর বেশ কয়েকজন আমার ইমেইলে এবং পোস্টে মন্তব্য করে সফটওয়্যারটির ডাউনলোড লিংক চেয়েছেন। আমি যে লিংক থেকে ডাউনলোড করেছিলাম সেটি আর কাজ করছেনা। তাই আপনাদের জন্য আমি নিজেই আবার আপলোড করলাম। নিচের লিংক থেকে আপনারা RealProducer Plus 10 ডাউনলোড করতে পারবেন। এটি একটি rar ফাইল। Winrar এর মাধ্যমে আপনি আনজিপ করতে পারবেন। আনজিপ পাসওয়ার্ড হচ্ছে jewelosman@gmail.com। ভালো কথা Rapidshare থেকে ডাউনলোড করার সময় কোন Download Manager ব্যবহার না করাই ভালো।

Download Link http://rapidshare.de/files/15777576/rpp10.rar.html

১০ টি মন্তব্য

# ডেস্কটপ ভিডিও ঃ VCDCutter দিয়ে অডিও ডাবিং

আচ্ছা, মাইকেল জেকসন যদি এরশাদ শিকদারের সেই বিখ্যাত গান "আমিতো মরে যাব...." গায় কেমন লাগবে? অথবা মমতাজ যদি গেয়ে ওঠে La Isla Bonita !!! হ্যাঁ, VCDCutter দিয়ে এসব করা সম্ভব। এছাডা ও আপনি আপনার পারিবারিক ভিডিও তে আপনার পছন্দের গান দিতে পারবেন। এইসব কাজকে বলে অডিও ডাবিং। অডিও ডাবিং করার জন্য বিভিন্ন প্রফেশনাল সফটওয়্যার পাওয়া যায়। সেক্ষেত্রে আপনাকে আবার সেই প্রোগ্রামটা শিখতে হবে। আর আপনি যদি শ্রেফ মজা করার জন্য শুধু অডিও ডাবিং ই করতে চান ভিডিও এডিটিং এর অন্যান্য বিষয় জানতে তেমন উৎসাহী না হন সেক্ষেত্রে VCDCutter হচ্ছে আপনার জন্য আদর্শ। VCDCutter এর যদিও অনেক নতুন ভারশন বের হয়েছে আমার কাছে VCDCutter V4.01 ভাল লাগে কারন এর উইজার ইন্টারফেস খবই সিম্পল। আপনাদের দরকার হলে আমাকে জানাবেন। এবার দেখি কিভাবে অডিও ডাবিং করতে হয়। VCDCutter V4.01 রান করন। Tools মেন্যু থেকে Split System Stream To M1V,MP3 তে ক্লিক করন। Source MPG name এ Browse বাটন ক্লিক করে যে ভিডিও ফাইলটির অডিও পরিবর্তন করতে চান সেটি দেখিয়ে দিন। Destination dir to save

m1v.mp3 তে Browse বাটন ক্লিক করে কোথায় সেভ হবে সেটি দেখিয়ে দিন। Split Now বাটনটি প্রেস করুন। আপনার ভিডিও গানটির অডিও এবং ভিডিও ফাইল আলাদা হয়ে যাবে। এই প্রসেস টুকু করে আপনারা ভিডিও গান থেকে Mp3 ফাইল ও নিতে পারেন। Split System Stream To M1V,MP3 উইন্ডোটি বন্ধ করুন। Tools মেন্যু থেকে Mplex M1V,MP3 To System Stream এ ক্লিক করুন। Mplex M1V, MP3 To System Stream উইভো ওপেন হবে। Source M1V name এ একটু আগে স্পিলিট করা ভিডিও ফাইরটির নাম দেখিয়ে দিন। Source MP3 name এ Browse বাটন ক্লিক করে। আপনার পছন্দের যে কোন একটি MP3 ফাইল দেখিয়ে দিন। একটা জিনিস খেয়াল রাখবেন যেন ভিডিও ফাইল এবং অডিও ফাইল দটো দৈঘ্য সমান থাকে অন্তত যেন কাছাকাছি থাকে। Destination MPG name এ যে লোকেশন থেকে ভিডিও ফাইলটি নিয়েছেন সেই লোকেশনে একটা MPG ফাইলের নাম লিখন। যেমনঃ- f: \song\final.mpg। এক্ষেত্রে আপনার ভিডিও ফাইলটি F ড্রাইভের Song ফোলডারে ছিল। Mplex Now বাটনে ক্লিক কৱন এবং 100% হওয়া পৰ্যন্ত অপেক্ষা কৱন। MPG ফাইলটি প্লে করে দেখন। Age September কি জোস হইছে না??? ঃ)

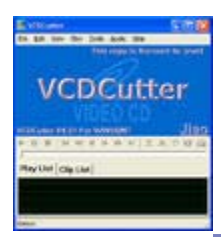

৯ টি মন্তব্য

## .<br>ডেস্কটপ ভিডিও ঃ পিসি নির্বাচন

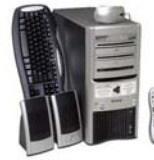

ডেস্কটপ কম্পিউটারভিত্তিক ভিডিও এডিটিং আমাদের দেশে ও আস্তে আস্তে জনপিয় হচ্ছে। বর্তমানে অনেকেই এ লাইনে কাজ করছেন। নতুন যারা এই প্রফেশনে আসতে চায় তাদের বেশীর ভাগই বঝতে পারে না কি ধরনের কম্পিউটার এই কাজের জন্য উপযোগী। ডেস্কটপ কিনবে না ল্যাপটপ কিনবে? হার্ডডিস্ক কতটক লাগবে? র্যাম কতটুক লাগবে? প্রসেসর কি ধরনের লাগবে? ইত্যাদি ইত্যাদি। ভিডিও এডিটিং এর জন্য পিসি কিনতে গেলে। যে তিনটি জিনিসের উপর বেশী গুরত দিতে হবে তা হচ্ছে প্রসেসর, র্যাম, হার্ডডিস্ক। ঠিক আছে দেখা যাক কি ধরনের কম্পিউটার হলে আপনি ভিডিও এডিটিং এর কাজ ভালভাবে করতে পারবেন।

স্ট্যান্ডার্ড কনফিগারেশনঃ পসেসরঃ ইন্টেল পেন্টিয়াম ফোর ৩ গিগাহার্টজ অথবা এএমডি এথলন এক্সপি ৩০০০+ মাদাববোর্ডঃ

ইন্টেলের অরিজিন্যাল মাদারবোর্ড হলে সবচেয়ে ভাল হয়। এছাডাও ইন্টেল চিপসেট সম্বলিত ভাল যে কোন ব্র্যান্ডের হলে ও চলবে। র্যামঃ মিনিমাম ৫১২ মেগাবাইট। ১০২৪ মেগাবাইট হলেতো কথাই নেই। এজিপিঃ মিনিমাম ১২৮ মেগাবাইট হার্ডডিস্কঃ মিনিমাম ৮০ গিগাবাইট **PO. 52** মনিটরঃ ১৭ ইঞ্চি ফ্লাট মনিটর সাউন্ডকার্ডঃ ক্রিয়েটিভ এর লাইভ্যালু বা মিডয়াম মানের যেকোন ব্র্যান্ড।

এছাড়া ও ডিভিডি রাইটার এড করতে পারলে ভালো হয়। আর অন্যান্য অংশগুলো স্ট্যান্ডার্ড মানের হলে চলবে।

সবশেষে একটা কথা বলব আপনি যদি সত্যিই এই কাজের জন্য আগ্রহী হয়ে থাকেন তাহলে আপনার পিসি যে কনফিগারেশনের আছে তা নিয়েই কাজে লেগে পডুন। কারন প্রচন্ড ধৈর্য্য আর আগ্রহ থাকলে অনেক সময় প্রচুর সীমাবদ্ধতা নিয়ে ও অনেক ভাল মানের কাজ করা যায়।

LOI

 $\mathcal{C}$ 

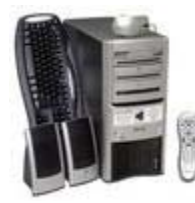

০ টি মন্তব্য

#### ডেস্কটপ ভিডিও ঃ সফটওয়্যার নির্বাচন

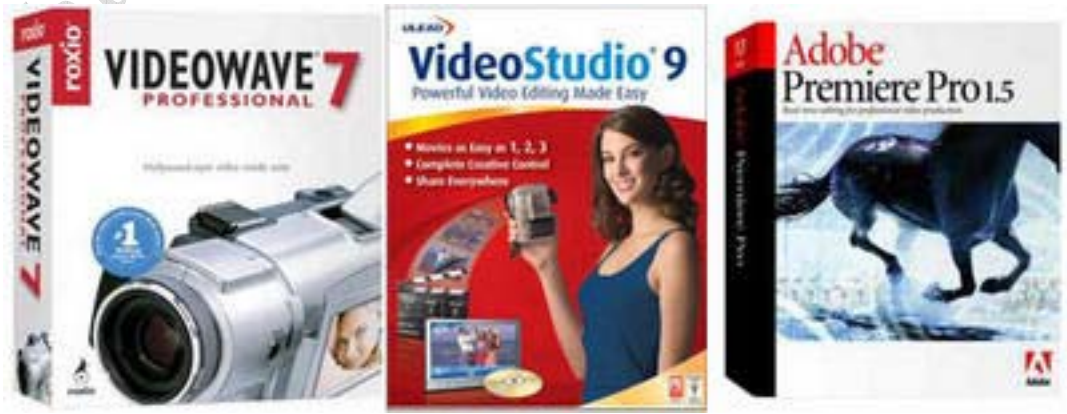

ভিডিও এডিটিং এর জন্য সফটওয়্যার নির্বাচন করতে গেলে যেসব বিষয়ের প্রতি নজর দিতে হবে তা হচ্ছেঃ-আপনার বাজেটঃ

কিছু প্রফেশনাল ভিডিও এডিটিং সফটওয়্যার আছে যার দাম ৩০ থেকে ৪০ হাজার টাকার মত অথচ ৪/৫ হজার টাকার মধ্যে ও এমন কিছু সফটওয়্যার পাওয়া যায় যা দিয়ে ভালভাবেই এডিটিং এর কাজ সম্পন্ন করা যায়। তাই আপনার বাজেটের উপর নির্ভর করবে আপনি কি ধরনের সফটওয়াার নির্বাচন করবেন। ভিডিও ফরম্যাট সাপোর্টঃ

ভিডিও নিয়ে কাজ করতে গেলে বিভিন্ন ফরম্যাটের ভিডিও ইমপোর্ট করতে হয় তাই দেখতে হবে কি কি ধরনের ফরমাটি সফটওয়াারটি সাপোর্ট করে যত বেশী ফরমাটি সাপোর্ট করবে তত ভালো।

#### স্পেশাল এফেরঃ

ভিডিও কে দৃষ্টিনন্দন করার জন্য মূল ভূমিকা পালন করে স্পেশাল ইফেক্ট। সফটওয়্যার কেনার সময় দেখতে হবে কি পরিমান স্পেশাল ইফেক্ট এতে আছে। ইফেক্টগুলো কাস্টমাইজেবল কিনা এটাও দেখার বিষয় কারন অনেক ভিডিও এডিটিং সফওয়্যারের স্পেশাল ইফেক্ট যা আছে তাই হয় কোনরকম কাস্টমাইজ ইফেক্ট তৈরী করা যায় না।

ব্যবহারকারীর ধরন অনুযায়ী তিনটা সফওয়্যারের নাম নিচে উল্লেখ করা হল

শিক্ষানবিশ এবং সৌখিন ব্যবহারকারীদের জন্য আদর্শ সফটওয়্যার হচ্ছে Roxio VideoWave। এই সফওয়্যারে বেশীর ভাগ কাজ সয়ংক্রিয়ভাবে হয় তাই নতুন ব্যবহারকারীরা খুব কম পরিশ্রমেই ভাল একটা ভিডিও তৈরী করতে পারবেন। আর আপনি যদি ভিডিও এডিটিং সম্পর্কে মোটামুটি জ্ঞান সম্পন্ন হন তাহলে আপনার জন্য Ulead VideoStudio। এটি শিক্ষানবিশ এবং মধ্যমমানের ভিডিও এডিটরদের জন্য আদর্শ একটি সফটওয়্যার। আপনি যদি প্রফেশনাল লোক হয়ে থাকেন তাহলেতো এতদিনে জেনে গেছেন আপনার জন্য Adobe Premiere। উল্লেখিত সফটওয়্যার ছাড়াও আরো অনেক সফটওয়্যার পাওয়া যায়। ইন্টারনেটে একটু খোঁজাখুজি করলেই পেয়ে যাবেন।

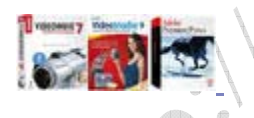

#### ডেস্কটপ ভিডিও ঃ ডিজিটাল ভিডিও প্রোডাকশনের ধাপগলো

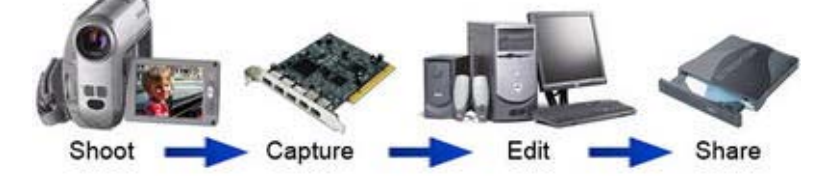

যারা ডেস্কটপ ভিডিও সম্পর্কে পড়ে আগ্রহী হচ্ছেন কিন্তু এখনো পুরো প্রক্রিয়াটি সম্পর্কে তেমন ধারনা নাই তাদের জন্য এই লেখা। মোট চারটি ধাপে ডিজিটাল ভিডিও প্রোডাকশনের কাজটি হয়।

প্রথমে ভিডিও ক্যামেরা দিয়ে দৃশ্য ধারন করা হয়। এরপর ইউএসবি অথবা ফায়ারওয়্যার ক্যাপচার কার্ড দিয়ে ভিডিওটি ক্যাপচার করে কম্পিউটারে রাখা হয়। এই ভিডিও কে ভিডিও এডিটিং সফটওয়্যার দিয়ে এডিট করা ত্য এবং সৰ্বশেষে সিডি অথবা ডিভিডিতে বাইট কৰে ভিডিওটি সবববাহ কৰা হয়।

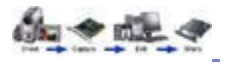

৩ টি মন্তব্য

## ডেস্কটপ ভিডিও ঃ ভিডিও ক্যামেরা নির্বাচন

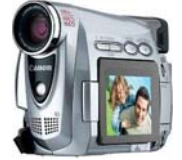

বাজারে বিভিন্ন ব্র্যান্ডের ভিডিও ক্যামেরা পাওয়া যায় যেমনঃ - Sony, Panasonic, Canon, JVC ইত্যাদি। মডেল ভেদে এসব ক্যামেরার দাম ৩০০০০ টাকা থেকে ২৫০০০০ পর্যন্ত হতে পারে। তবে একটা বিষয় খেয়াল রাখবেন বেশী দাম দিয়ে ক্যামেরা কিনলেই সেটা ভালো হবে তেমন কোন কথা নেই। ক্যামেরা কেনার সময় দামের চাইতে নিম্নোক্ত বিষয়ের প্রতি নজর বেশী দিতে হবে।

EC.CH

এনালগ/ডিজিটালঃ

এনালগ ক্যামেরাগুলো রেকর্ড করে VHS-C, 8mm, Hi8 ইত্যাদি ফরম্যাটে আর ডিজিটাল ক্যামরাগুলো রেকর্ড করে MiniDV, Digital8, MicroMV, Digital Tapeless, DVD ইত্যাদি ফরম্যাটে। আপনাকে সিদ্ধান্ত নিতে হবে আপনি কি ধরনের ক্যামেরা কিনবেন। তবে এনালগ ক্যামেরার চাইতে ডিজিটালগলোর কোয়ালিটি অনেক ভালো। ভিডিও করার পর ভিডিওগুলো কম্পিউটারে ট্রানসফার করতে ডিজিটাল ক্যামরায় সুবিধা বেশী। এছাড়াও আস্ত আস্তে এনালগ ক্যামেরা মার্কেট থেকে ওঠে যাবে তখন এগুলোর সাপোর্ট ও ধীরে ধীরে বন্ধ হয়ে যাবে। তাই আপনার সঠিক সিদ্ধান্ত হবে ডিজিটাল ভিডিও ক্যামেরা কেনা।

Firewire/IEEE 1394 সাপোর্টঃ

যদিও সব ডিজিটাল ক্যামেরায় Firewire/IEEE 1394 সাপোর্ট দেওয়া থাকে তারপর ও কেনার সময় সেটা নিশ্চিত হয়ে নেবেন। আর যারা এনালগ ক্যামরা কিনবেন তাদেরকে আলাদাভাবে Firewire/IEEE 1394 ক্যাপৰ্চার কার্ড কিনতে হবে।

ডিজিটাল জুম/অপটিক্যাল জুমঃ

ভিডিও জ্বম করার ক্ষেত্রে অপটিক্যাল জ্বমটাই হচ্ছে আসল তাই অপটিক্যাল জ্বম যত বেশী হবে তত ভালো। ডিজিটাল জুম হচ্ছে ধারনকৃত ভিডিওকে সফটওয়্যারের মাধ্যমে বড় করা।

আরো যেসব বিষয়গুলো দেখবেন তা হলো লেনস কোয়ালিটি, এলসিডি সাইজ, অপটিক্যাল স্ট্যাবিলাইজেশন সিস্টেম. ডিজিটাল স্টিল ইমেজ ক্যাপাবিলিটি ইত্যাদি।

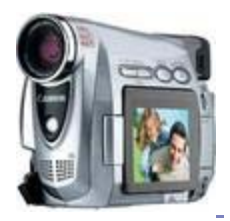

## ডেস্কটপ ভিডিও ঃ ভিসিডি/ডিভিডি অথরিং সফটওয়্যার নির্বাচন

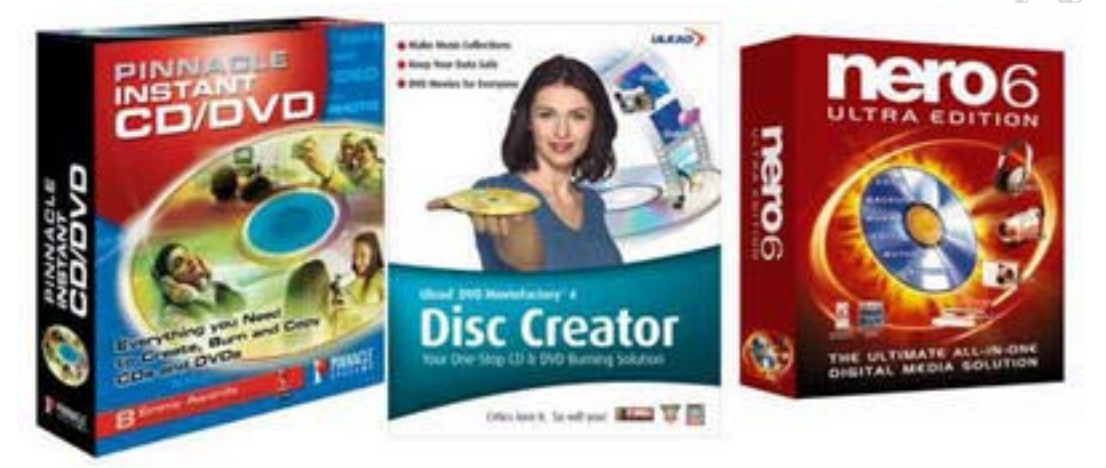

ইউজার ফ্রেন্ডলি বিভিন্ন সফটওয়্যারের কল্যানে ভিডিও থেকে ভিসিডি/ডিভিডি তৈরী করা এখন খব সহজ হয়ে গেছে। ভিসিডি/ডিভিডি অথরিং সফটওয়্যার কেনার আগে নিচের বিষয়গুলি বিবেচনা করবেন।

সহজে ব্যবহারযোগ্যঃ

যে কোন প্রোগ্রাম ব্যবহারের ক্ষেত্রে এর সহজ ইউজার ইন্টারফেসের ভূমিকা খুবই গুরুত্বপূর্ন। অথরিং সফটওয়্যার খুঁজতে গেলে দেখবেন হাজারো রকমের সফটওয়্যার কিন্ত বেশীর ভাগ সফটওয়্যারই ভীষন জটিল। ভিডিও এডিটরের সাথে ইন্টিগেটেডঃ

অনেক ভিডিও এডিটিং সফটওয়্যারের সাথে ভিসিডি/ডিভিডি অথরিং সফটওয়্যার ইন্টিগ্রেটেড থাকে। তাই ভিডিও এডিটিং সফটওয়্যার কেনার সময় দেখে কিনলে আপনাকে আর বারতি খরচ করতে হবেনা। রাইটারের সাথে ফ্রিঃ

বেশির ভাগ সিডি/ডিভিডি রাইটারের সাথেই অথরিং সফটওয়্যারের সিডি দেওয়া থাকে। তাই কোন ব্র্যান্ডের সাথে কি সফটওয়্যার ফ্লি দিচ্ছে তা খোঁজ নিতে পারেন।

বহুল ব্যবহৃত অর্থরিং/রাইটিং সফটওয়্যারের মধ্যে কয়েকটি হচ্ছে Ulead DVD MovieFactory, Nero 6 Ultra Edition, Pinnacle Instant CD/DVD ইত্যাদি।

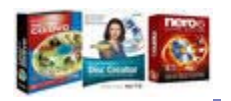

### ডেস্কটপ ভিডিও ঃ কিভাবে ভাল মানের ভিডিও ধারন করতে পারেন ?

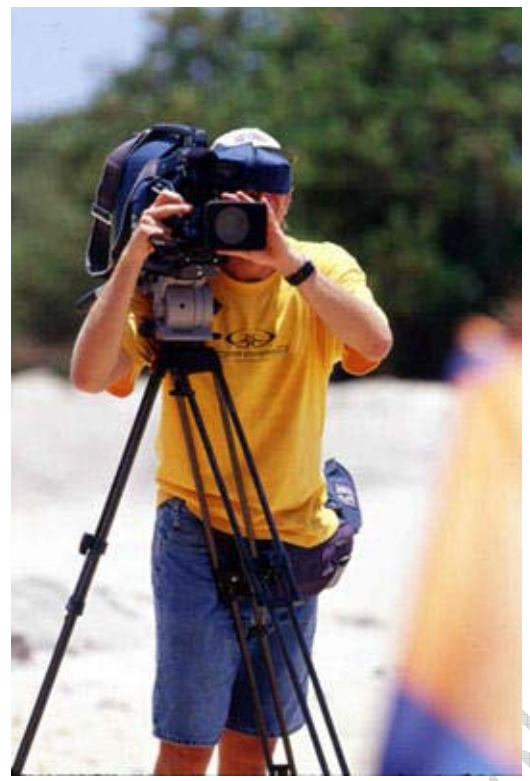

 $0$   $\overline{b}$  মন্তব্য

সারাদিন ধরে বোনের বিয়ের ভিডিও করেছেন অথবা ভাতিজার জন্মদিনের ভিডিও করেছেন পরে প্রিভিউ দেখতে গিয়ে দেখলেন ছবি একটু বেশী অন্ধকার হয়ে গেছে অথবা ভিডিও কোয়ালিটি ভাল না। তখন আপনার আফসোস করা ছাডা আর কোন গতি থাকবেনা কারন ঘটনাগলোতো আর ফিরে আসবেনা অথচ কিছ প্রাথমিক নিয়মকানুন জানা থাকলে এমনটি হতোনা। আসুন দেখি কি কি প্ৰাথমিক নিয়মকানুন জানা থাকলে ভাল ভিডিও ধারন করা যায়। তবে মনে রাখবেন ভালমানের ক্যামেরাম্যান হওয়ার জন্য প্রচুর পড়াশোনা এবং অভিজ্ঞতা দরকার।

SI-SOMEWOODS

#### অতিমাত্ৰায় জম করাঃ

অনেকে ভিডিওর মধ্যে বেশী পরিমানে জুমইন জুমআউট করেন। এটা মোটেই উচিৎ নয় কারন এতে দর্শক বিরক্ত হয়ে যান।

হাত স্থির রাখনঃ

বেশীর ভাগ নতুন ক্যামেরা ব্যবহারকারীদের কমন সমস্যা হচ্ছে ভিডিও স্থির থাকেনা। যার ফলে ভিডিও নিয়ু মানের হয়। তাই ভিডিও করার সময় হাত স্থির রাখার চেষ্টা করন।

আশেপাশের পরিবেশ ফুটিয়ে তুলুনঃ

আপনি যেখানে ভিডিও করছেন তার আশেপাশের পরিবেশকে ও গুরুত্ব দিন। আশেপাশের প্রাকৃতিক সৌন্দর্য, কোন স্থাপত্য থাকলে তা আপনার ভিডিওতে ফুটিয়ে তুলুন।

শুরু এবং শেষঃ

ভিডিওর শুরু এবং শেষ অনেক কথা বলে তাই শুরু এবং শেষের ভিডিওকে অর্থবহ করার চেষ্টা করুন।

ছোট দৈৰ্ঘ্যের ভিডিওঃ

ভিডিও ধারন করার সময় কখনো একই দৃশ্য একটানা ২ মিনিটের বেশী ধারন করবেননা এতে দর্শকদের বিরক্তি চরম পর্যায়ে উঠে যায়। মনে রাখবেন ১৫-২০ সেকেন্ডের অনেকগুলো ক্লিপ এটানা একই ভিডিওর চাইতে অনেক বেশী গ্ৰহনযোগ্য।

লাইটিংঃ

সবকিছু ঠিকঠাক হওয়ার পরও শুধুমাত্র লাইটিংয়ের কারনে আপনার ভিডিও নিম্ন মানের হতে পারে। লাইটিং নিয়ে পডাশুনা করন।

অবস্থান পরিবর্তন করনঃ

সব সময় এক অবস্থান থেকে ভিডিও করবেননা। এতে আপনার ভিডিওটি কোয়ালিটি হারাতে পারে। ভিডিও করার সময় আপনার অবস্থান পরিবর্তন করন বিভিন্ন কোন থেকে ভিডিও ধারন করন।

মুভি থেকে শেখার চেষ্টা করুনঃ

মুভি দেখার সময় ভিডিওর খুটিনাটি বিষয়গুলো খেয়াল করুন এটা আপনার ভিডিও ধারন করার মান অনেক বাড়িয়ে দেবে।

সাউন্ডের দিকে নজর দিনঃ

সাউন্ড কিন্তু ভিডিওর একটা গুরুত্বপূর্ন বিষয়। তাই ভিডিও ধারন করার সময় মাক্সোফোনের সঠিক ব্যবহার করন।

সবশেষে, এখানে যা বলা হয়েছে তা শেষ কথা না এগুলো করতে গিয়েই আরো নতুন অনেক কিছু শিখবেন এবং আস্তে আস্তে প্ৰফেশনাল হয়ে উঠবেন।

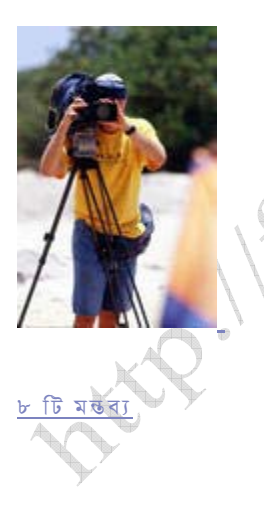

ডেস্কটপ ভিডিও ঃ Ulead DVD Workshop 2 দিয়ে VideoDVD তৈরী

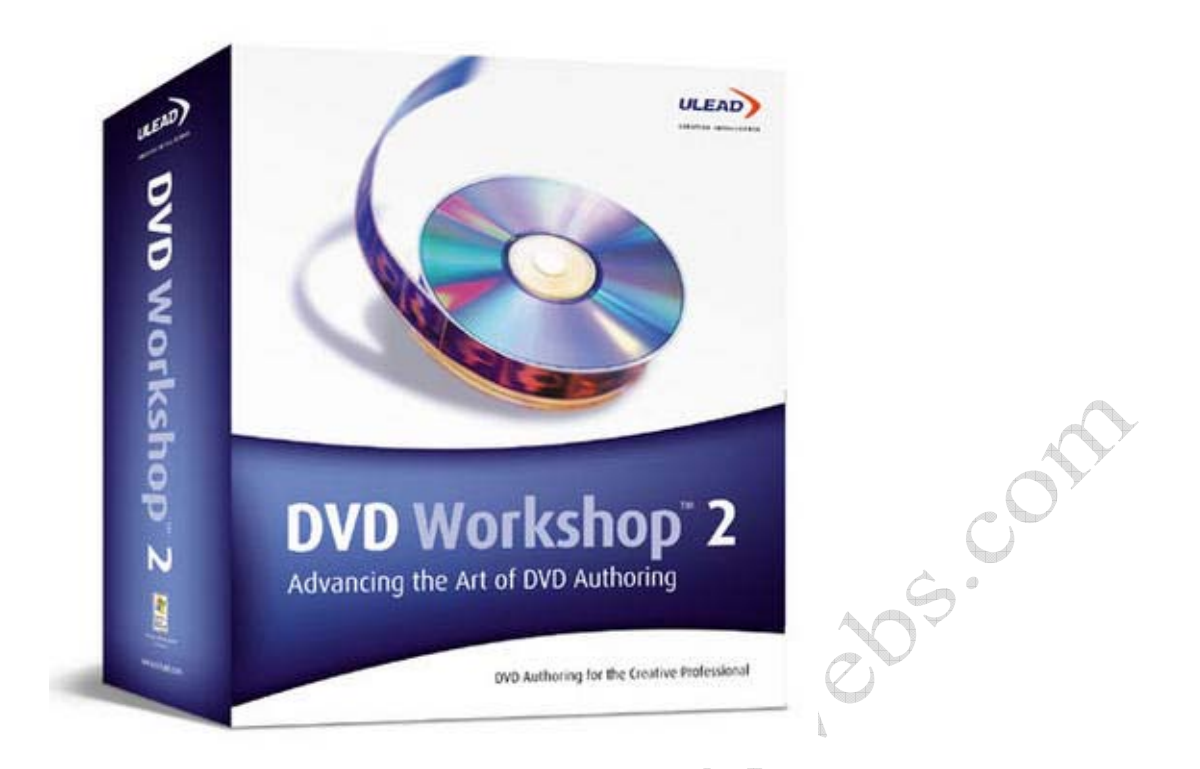

সন্দর এবং সহজ ইউজার ইন্টারফেসের জন্য ইউলিড এর প্রত্যেকটি সফটওয়্যারই জনপিয়। Ulead DVD Workshop 2 ও তার ব্যাতিক্রম না। সন্দর, ছিমছাম, সহজ……এক কথায় দারন!!! তাহলে দেখা যাক Ulead DVD Workshop 2 দিয়ে কিভাবে VideoDVD তৈরী করা যায়।

১. Ulead DVD Workshop 2 রান করুন।

২. New Project এ ক্লিক করুন। New Project উইন্ডো ওপেন হবে। যেকোন একটা প্রজেক্ট নেম দিন। প্ৰজেক্টটি কোথায় সেভ হবে সে জন্য অন্তত ৮ গিগা বাইট ফ্ৰি আছে এমন একটি ড্ৰাইভ সিলেক্ট করন। TV System এ PAL/SECAM অথবা NTSC সিলেক্ট করুন। আমাদের দেশের জন্য PAL/SECAM দেওয়া ভালো তবে NTSC সিলেক্ট করলে ও ডিভিডি দেখতে পারবেন। OK ক্লিক করুন।

৩. Add Video বাটনে ক্লিক করে প্রয়োজনীয় ভিডিও ফাইলগুলো এড করুন। একটা জিনিস খেয়াল রাখবেন ফাইলগুলোর সাইজ যেন ডিভিডির সাইজের চাইতে বড না হয়।

৪. উপরের স্টেপ থেকে Menu তে ক্লিক করন। Alt + W প্রেস করন মেন্যু উইজার্ড ওপেন হবে। Add All বাটনে ক্লিক করুন। Next বাটনে ক্লিক করুন। Menu Template থেকে আপনার পছন্দমত ডিজাইন সিলেক্ট কৱন। Finish বাটনে ক্লিক কৱন। মেন্যুতে কোন অবজেক্ট পরিবর্তন বা যোগ বা বাদ দেওয়ার দরকার হলে তা কৰে নিন।

৫. উপরের স্টেপ থেকে Finish এ ক্লিক করন। প্লে বাটনে ক্লিক করে আপনার প্রজেক্টটি কেমন হয়েছে দেখে নিন।

৬. ডিভিডি রাইটারে খালি ডিস্ক দিয়ে Burn Project to disk বাটনে ক্লিক করুন। Burn Project to disk উইন্ডো ওপেন হলে Disk Templates থেকে আপনার প্রয়োজনীয় অপশনটি সিলেক্ট করুন। Burn বাটন প্রেস করে রাইট শেষ হওয়া পর্যন্ত অপেক্ষা করুন।

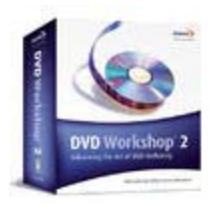

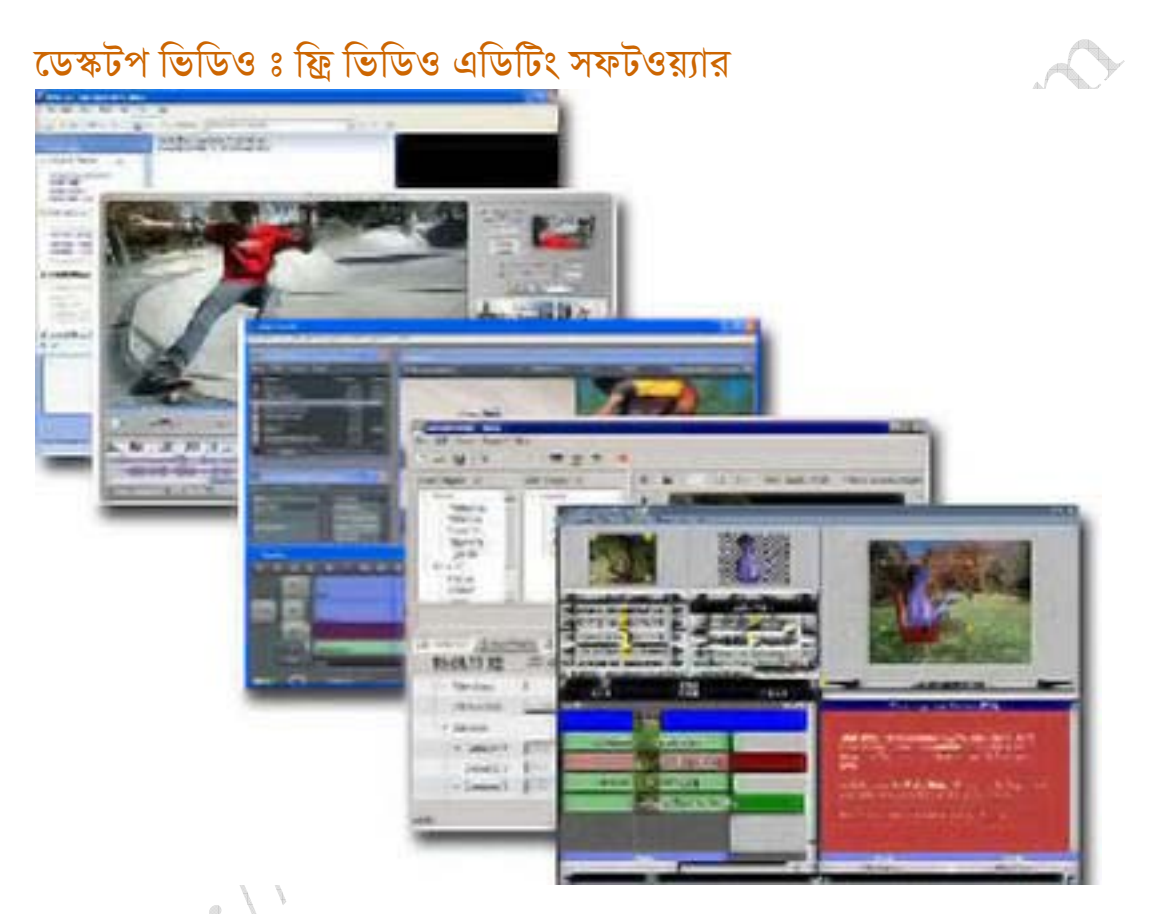

ইন্টারনেটে সার্চ করলে প্রচুর ফ্রি ভিডিও এডিটিং সফটওয়্যার পাবেন। কিন্তু বেশির ভাগ সফটওয়্যারই তেমন কাজের না। কিছু সফটওয়্যারের ক্ষেত্রে দেখবেন সফটওয়্যারটি সম্পর্কে যে রকম বলা হয়েছে সে রকম না আবার কিছু সফটওয়্যারে খুব কম অপশন দেওয়া থাকে। তারপরে ও কিছু ফ্রি ভিডিও এডিটিং সফটওয়্যার আছে যা দিয়ে দামি প্রফেশনাল ভিডিও এডিটিং সফটওয়্যারের মতই কাজ করা যায়। সে রকম কিছু সফওয়্যারের কথা আজ আপনাদের কে বলব।

Microsoft Movie Maker

এটি উইন্ডোজ এক্সপি তে বিলটইন অবস্থায় থাকে। মাইক্রোসফট মুভি মেকার ড্রাগ এন্ড ড্রপ সাপোর্ট করে তাই সহজে অনেক কাজ করা যায়। এছাড়া ও মাইক্রোসফটের ওয়েবসাইটে মুভিমেকারের অনেক এডঅন, আপডেট পাওয়া যায়। আর সাপোর্টতো আছেই। সবকিছু বিবেচনা করলে মাইক্রোসফট মুভি মেকার কে বেষ্ট ফ্রি ভিডিও এডিটিং সফটওয়্যার বলা যায়। ওয়েব এড্রেসঃ

http://www.microsoft.com/windowsxp/downloads/updates/moviemaker2.msp  $\mathsf{x}$ 

#### Apple iMovie?

এপল আইমুভিকে উইন্ডোজ মুভিমেকারের সাথে তুলনা করা যেতে পারে। মাইক্রোসফট উইন্ডোজ এক্সপির সাথে মুভিমেকার দিয়েছে আর এপল তাদের ম্যাক ওএস এর সাথে আইমুভি দিয়েছে। এপল আইমুভিতে প্রফেশনাল সফটওয়্যারের মত অনেক এডভানসড অপশন আছে। কিন্তু উইন্ডোজ ব্যবহারকারীদের আফসোস করা ছাডা উপায় নেই কারন এই সফটওয়্যার শুধু ম্যাক ওএস এই শুধু চলে।

ওয়েব এডেসঃ

http://www.apple.com/ilife/imovie/

#### Avid FreeDV<sub>8</sub>

এভিড ফ্রিডিভিতে বেসিক ভিডিও/অডিও এডিটিং এর সব কিছই আছে। এর ইউজার ইন্টারফেসটা একট্ জটিল তবে একবার আয়তু করে ফেলতে পারলে ভালভাবেই কাজ করতে পারবেন। এভিড ফ্রিডিভি উইন্ডোজ এবং ম্যাক দুই ধরনের অপারেটিং সিষ্টেমের জন্যই পাওয়া যায়।

ওয়েব এডেসঃ

http://www.avid.com/freedv/

#### Wax<sup>3</sup>

একটি কলেজ প্রজেক্ট থেকেই ওয়েক্স এর জন্ম। কলেজ প্রজেক্ট থেকে শুরু হলেও বর্তমানে এটি প্রফেশনাল ভিডিও এডিটিং সফটওয়্যার। হোম এবং প্রফেশনাল দুধরনের ইউজারের জন্যই ওয়েক্স উপযোগী। এটাকে স্ট্যান্ড এলোন অথবা অন্য ভিডিও এডিটিং সফটওয়্যারের প্লাগইনস হিসেবেও ব্যবহার করা যায়। এটি আনলিমিটেড অডিও ভিডিও ট্র্যাক সাপোর্ট করে।

ওয়েব এড্রেসঃ

http://www.debugmode.com/wax/

#### Zwei-Stein<sup>8</sup>

একটি প্রফেশনাল ভিডিও এডিটরের যেসব গুনাবলী থাকা দরকার সবকিছুই Zwei-Stein এর আছে। কিন্তু এর এর ইউজার ইন্টারফেসটা খুবই জটিল।

ওয়েব এড্রেসঃ

http://www.thugsatbay.com/tab/?q=zweistein

সবকিছ বিবেচনা করে বলা যায় উইন্ডোজ ইউজারের জন্য উইন্ডোজ মুভি মেকার এবং ম্যাক ইউজারের জন্য এপল আইমভি ই যথার্থ কারন দটোই অপারেটিং সিষ্টেমের সাথে বিলটইন থাকে। যার ফলে ইউজার কে বাডতি কোন ঝামেলা করতে হয়না। দুটোর ই অনলাইন সাপোর্ট ভালো।

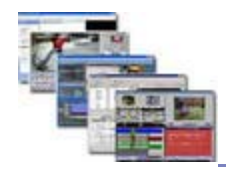

## চিত্য ভীভীভী\ভীমিভী ত্ৰিক ঃ গুভীভী প্ৰৱস্তুত্য

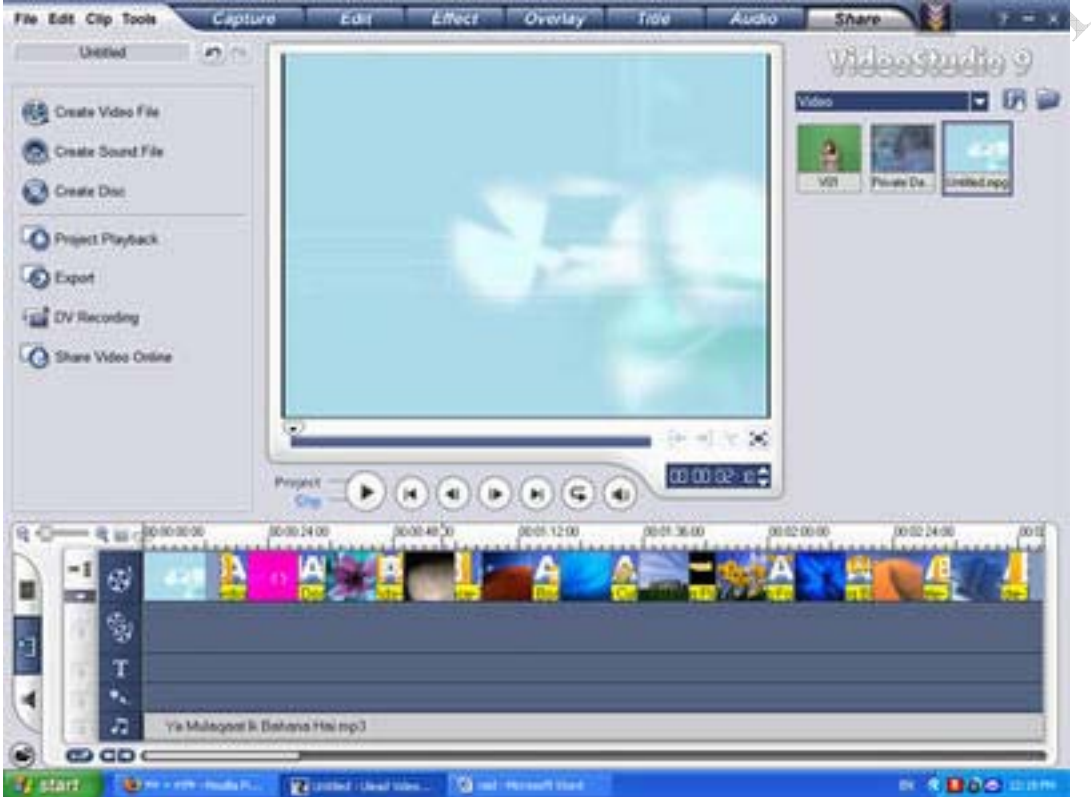

ফটো দিয়ে ভিসিডি/ডিভিডি বানানোর জন্য অনেক রকম সফটওয়্যার পাওয়া যায়। আমি আপনাদের দেখাব Ulead Video Studio 9 দিয়ে ভিসিডি/ডিভিডি তৈরীর প্রক্রিয়া।

5. Ulead Video Studio 9 রান করুন।

২. File---Preferences... এ যান General ট্যাবে Use default transition effect বক্সে টিক মাৰ্ক দিন। Default transition effect: এ ড্ৰপ ডাউন মেন্যু থেকে Random সিলেক্ট কৱন। Edit ট্যাবে Default inserted image/color clip duration: এ ২০ দিন। অৰ্থাৎ প্ৰত্যেকটা ফটো ২০ সেকেন্ড করে দেখাবে। আপনি এখানে আপনার পছন্দ মত মান দিতে পারেন। Default transition effect duration: এ দিন ৫। অর্থাৎ একটা ফটো থেকে আরেকটা ফটোতে যেতে এনিমেশনটা ৫ সেকেন্ড স্থায়ী হবে। এটার মান ও আপনার পছন্দমত দিতে পারেন। OK বাটন প্রেস করন।

৩. নিচে বাম পাশে কোনায় Insert media files into the Timeline বাটনে ক্লিক করে Insert Image... এ ক্লিক করুন। Open Image File উইন্ডো ওপেন হবে। আপনার স্ক্যান করা ফটোগুলো যে লোকেশনে আছে সেখানেব্রাউজ করে গিয়ে সব ফটোগুলো ড্র্যাগ করে সিলেক্ট করুন। Open বাটনে ক্লিক করুন। আপনার ফটোগলো টাইমলাইনে দেখাবে।

8. Insert media files into the Timeline বাটনে ক্লিক করে Insert Audio--To Music Track এ ক্লিক করন। Open Audio File উইন্ডো ওপেন হবে। আপনার এমপি থ্রি ফাইলগুলো যে লোকেশনে আছে সেখানেব্রাউজ করে গিয়ে পছন্দমত গান সিলেক্ট করুন। Open বাটনে ক্লিক করুন। আপনার এমপিথ্রি ফাইলগুলো টাইমলাইনে দেখাবে। একটা জিনিস খেয়াল রাখবেন আপনার ফটোগুলো টোটাল যত মিনিটের ভিডিও হবে এমপিথ্রি ফাইলগুলোর টোটাল দৈর্ঘ্য যেন সেই সমান বা কাছাকাছি হয়।

৫. আপনার ভিসিডি/ডিভিডি টি কেমন হবে তা দেখার জন্য প্রিভিউ উইন্ডোর নিচে Project এ ক্লিক করুন। এরপর প্লে বাটনে ক্লিক করন।

৬. সবকিছ ঠিক থাকলে উপরের স্টেপ থেকে Share এ ক্লিক করন। আপনার পিসিতে যদি সিডি/ডিভিডি রাইটার লাগানো থাকে তাহলে Create Disk এ ক্লিক করুন। ইউলিডের ডিস্ক ক্রিয়েটর ওপেন হবে। Next ক্লিক করন। পছন্দের মেন্যু সিলেক্ট করে Next ক্লিক করন। আবার Next ক্লিক করন। Burn ক্লিক করন। আর যদি আপনার পিসিতে রাইটার না থাকে সেক্ষেত্রে ভিডিও ফাইল হার্ডডিস্কে সেভ করার জন্য Create Video File এ ক্লিক করে DVD/VCD সিলেক্ট করন। Create Video File উইন্ডো ওপেন হবে। ভিডিও ফাইলটি কোথায় সেভ হবে ব্রাউজ করে দেখিয়ে দিন। Save বাটনে ক্লিক করন। রেভারিং প্রসেস শুরু হবে ১০০% হওয়া পৰ্যন্ত অপেক্ষ করুন। ব্যাস এটুকুই।

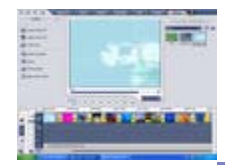

০ টি মন্তব্য

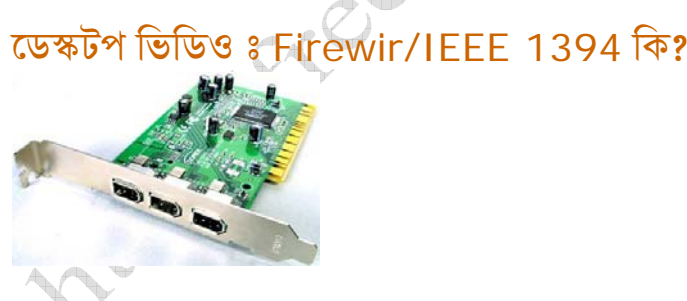

Firewir বা IEEE 1394 হচ্ছে কম্পিউটার এবং অন্যান্য ডিভাইসের সাথে হাই স্পিড ডাটা আদান প্রদানের সিষ্টেম। সাধারনত ভিডিও ক্যামেরা থেকে কম্পিউটারে ডাটা ট্রনসফারের জন্য হাই ব্যান্ডউইডথ প্রয়োজন হয় ফলে প্রচলিত বাসগুলো ব্যবহার করে ভিডিও ক্যাপচার করলে ফ্রেম মিস হয়ে যায় এবং হাই রেজুলেশনের ভিডিও ক্যাপচার করা অনেক সময় সম্ভব হয়না। এই সীমাবদ্ধতাকে কাটিয়ে ওঠার জন্যই মুলত Firewir বা IEEE 1394 ডেভেলপ করা হয়েছে। অনেক কম্পিউটারে বিশেষ করে লেটেষ্ট ল্যাপটপ কম্পিটারগলোতে Firewire কার্ড বিলটইন থাকে। আপনার পিসিতে যদি Firewire কার্ড বিলটইন না থাকে চিন্তার কোন কারন নাই আলাদাভাবে Firewire কার্ড বাজরে পাওয়া যায়। এই কার্ডগলো কিনে আপনার পিসির যে কোন একটা PCI স্লটে বসিয়ে দিলেই হবে।

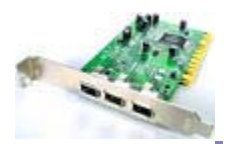

## ডেস্কটপ অডিও ঃ অডিও সিডি থেকে এমপি-থি

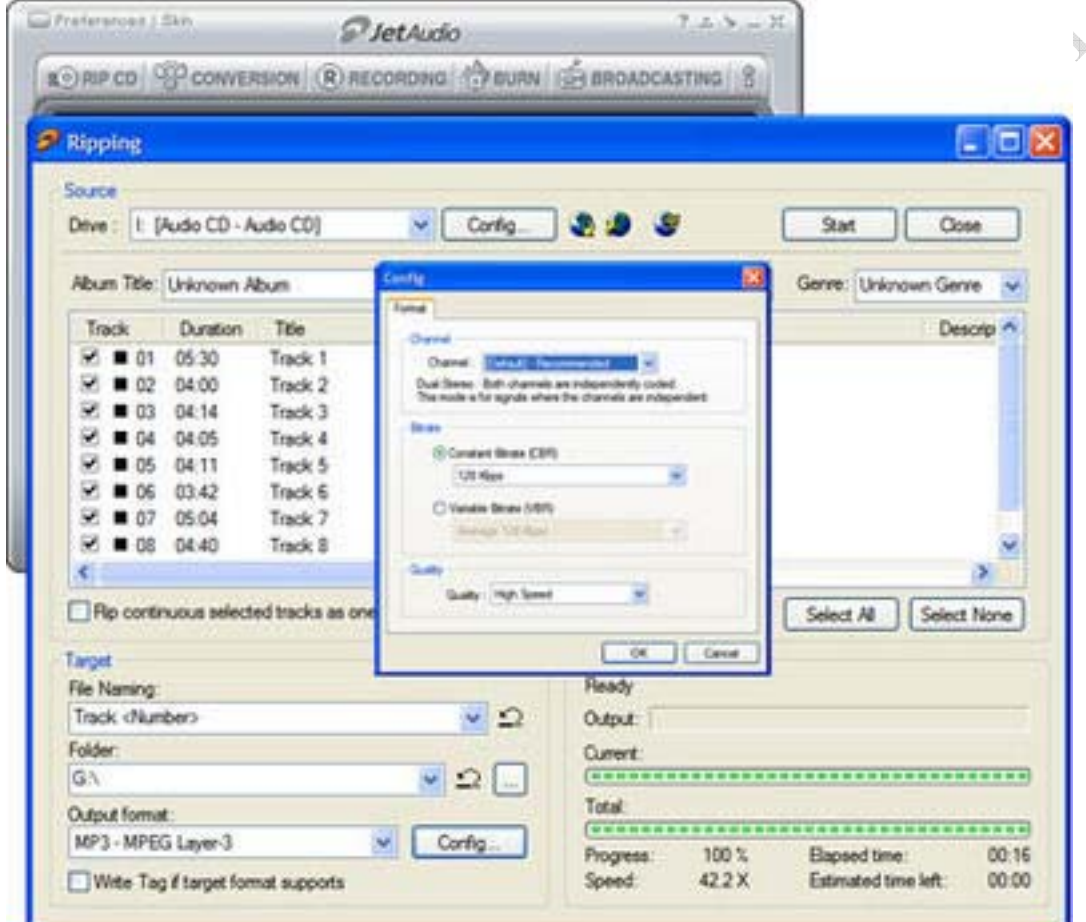

যারা গান শোনেন তাদেরকে এমপি-থ্রি কি সেটা নতুন করে বলার কিছু নেই। বর্তমানে অডিও গান সেভ করার সবচেয়ে জনপ্রিয় ফরম্যাট হচ্ছে এমপি-থ্রি। এমপি-থ্রি ফরম্যাটে ৬৫০ মেগাবাইটের একটা অডিও সিডিকে ৫০ মেগাবাইট সাইজে সেভ করা সম্ভব গানের গুনগত মান অক্ষুন্ন রেখেই। অর্থাৎ একটা ৬৫০ মেগাবাইটের সিডিতে যদি অডিও সিডি ফরম্যাটে ১০ টি গান রাখা যায় এমপি-থ্রি ফরম্যাটে অন্তত ১৫০ টি গান রাখতে পারবেন। অনেক নতুন কম্পিউটার ব্যবহারকারী জানেন না কিভাবে অডিও সিডিকে এমপি-থ্রি তে কনভার্ট করা যায়। তাদের জন্যই আমার এই লেখা। অডিও সিডিকে এমপি-থ্রি তে কনভার্ট করার অনেক রকম সফটওয়্যার পাওয়া যায়। আমি দেখাব JetAudio 6.x ভারশন দিয়ে কিভাবে এই কাজ করা যায়।

১. অডিও সিডিটি সিডিরম ড্রাইভে প্রবেশ করান।

২. JetAudio 6.x রান করুন।

৩. RIP CD বাটনে ক্লিক করন। Ripping উইন্ডো ওপেন হবে।

৪. Ripping উইন্ডোতে অডিও সিডির ট্র্যাকগুলো দেখাবে। সবগুলোকেই এমপি-থ্রি করতে চাইলে Select All বাটনে ক্লিক করন। আর পছন্দমত ট্র্যাকগুলো করতে চাইলে ট্র্যাক নাম্বারের পাশের টিক বক্সে টিকমার্ক  $\widehat{\mathsf{In}}$ ন।

৫. File Naming: এ Track সিলেক্ট করুন। Folder: এ গানগুলো কোথায় সেভ হবে সেটা (...) বাটনে ক্লিক করে ব্রাউজ করে দেখিয়ে দিন। Output Format: এ MP3 - MPEG Layer-3 সিলেক্ট করুন। Config... বাটনে ক্লিক করন Config উইন্ডো ওপেন হবে। Channel: এ Default - Reccomended সিলেক্ট করন। Constant Bitrate (CBR) এ 128 Kbps সিলেক্ট করন। এখানে একটা জিনিস মনে রাখবেন বিটরেট বেশী হলে ফাইলসাইজ বড হবে আর কম হলে ফাইলসাইজ ও ছোট হবে। সাধারনত অডিও সিডিতে যদি পুরনো দিনের গানগুলো হয় তাহলে বিটরেট 96 Kbps দিলে হবে আর অডিও সিডিটি যদি হাবিবের "ময়না গো" এলবামের মত ডিজিটালি রেকর্ডেড হয় তাহলে বিটরেট 192 Kbps দিতে পারেন। আসলে এই অপশনটা বিভিন্ন বিটরেটে এক্সপিরিমেন্ট করলে বঝতে পারবেন কোন সিডির জন্য কোন বিটরেট প্রয়োজন। আর যদি এক্সপিরিমেন্টেরে ঝামেলাই যেতে না চান তাহলে সবসময় 128 Kbps বিটরেট সিলেক্ট করন। Quality: তে High Speed সিলেক্ট করন। এবার OK বাটন প্রেস করন। ৬. Start বাটনে প্রেস করুন রিপিং প্রসেস শুরু হবে। শেষ হওয়ার পর Add to album উইন্ডো ওপেন হবে।

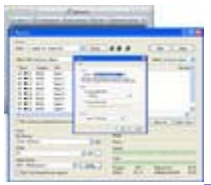

<u>০ টি মন্তব্য</u>

NO বাটনে ক্লিক করন। এবার এমপি-থ্রি গুলো প্লে করে দেখুন ঠিক আছে কিনা।

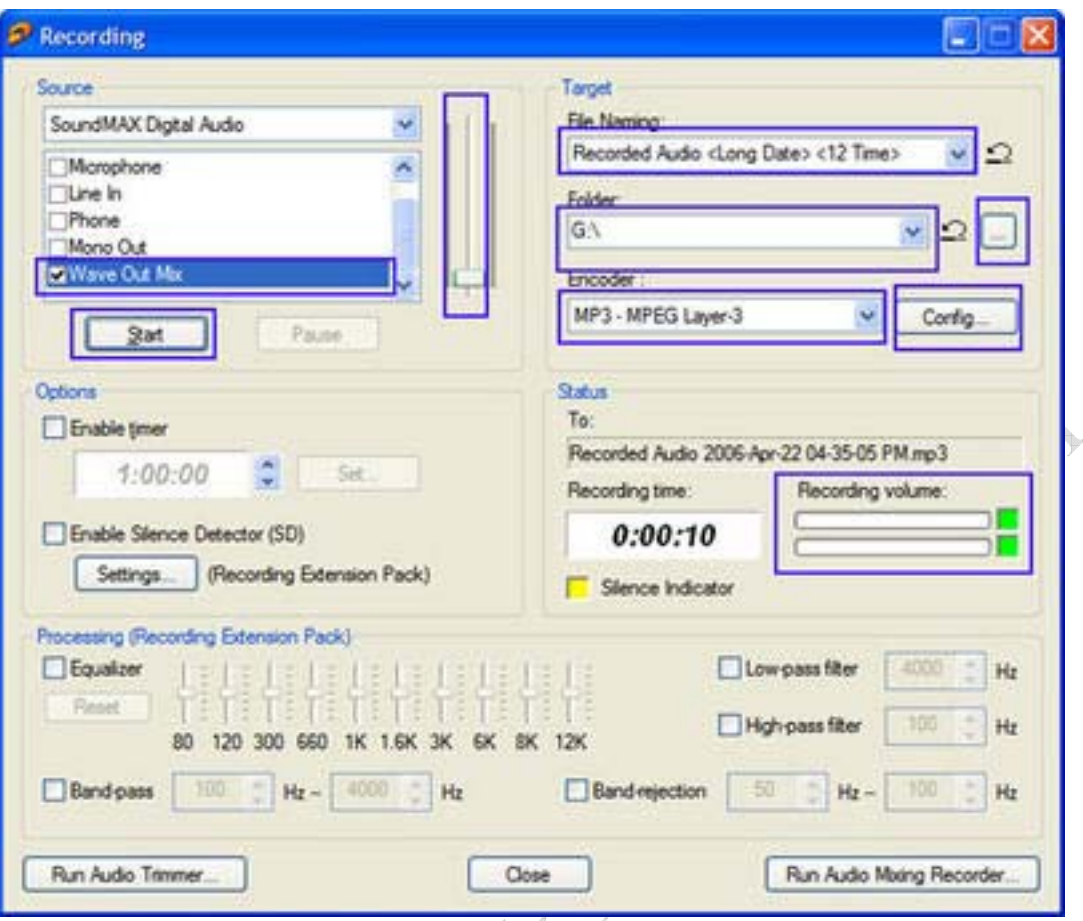

ইন্টারনেটে অনলাইন রেডিওর কথা আপনারা নিশ্চয় জানেন। এইসব সাইট থেকে বিভিন্ন রকমের গান শোনা যায়। কিন্ত বেশির ভাগ সাইটের গানগুলো শুধু মাত্র অনলাইনে শোনা যায় কিন্তু হার্ডডিস্কে কপি করা যায় না। এছাডা ও অনেক প্রোগ্রামের মধ্যে বিলটইন সাউন্ড থাকে যা অডিও ফাইল হিসেবে কপি করা যায় না। এখন আপনাদের বলব কিভাবে JetAudio 6.x ব্যবহার করে হিডেন অথবা প্রটেক্টেড অডিও ফাইল কপি করবেন। উদাহারন হিসেবে আমরা http://radio.smashits.com/ থেকে গান এমপি-থ্রি ফরম্যাটে কপি করব। ১. http://radio.smashits.com/ গিয়ে আপনার পছন্দের গানটি সিলেক্ট করে প্লে করুন। একটা পপআপ উইন্ডোর মধ্যে গানটি প্লে হবে।

২. JetAudio 6.x রান করুন। RECORDING বাটনে ক্লিক করুন। RECORDING উইন্ডো ওপেন হবে। Source থেকে Wave Out Mix সিলেক্ট করুন। Target এ File Naming: অপশনে Recorded Audio Long Date 12 Time সিলেক্ট করুন। Folder: অপশনে (...) ক্লিক করে গান কোথায় সেভ হবে তা ব্রাউজ করে দেখিয়ে দিন। Encoder: অপশনে MP3 - MPEG Layer-3 সিলেক্ট করন। Config... বাটনে ক্লিক করুন। Config উইন্ডো ওপেন হবে। Channel: অপশনে Default - Recommended সিলেক্ট কর্ন। Constant Bitrate (CBR) এ 112 Kbps সিলেক্ট করন। Quality: তে High Speed সিলেক্ট করে OK বাটন প্রেস করন।

৩. Start বাটন প্রেস করুন। Status এ Recording Volume: লেভেল দেখাবে। Source এর ভলিউমটাকে এমনভাবে এডজাষ্ট করুন যেন Recording Volume: লেভেল ৭৫% এর উপর না ওঠে। Stop বাটন প্রেস করন। এই ধাপে আমরা ভলিউম এডজাষ্ট করলাম। এবার মল রেকর্ডিং।

৪. অনলাইন রেডিওটি ষ্টপ করে আবার প্লে দিন এবং সাথে সাথে JetAudio 6.x তে Start বাটন প্রেস

কৱন। গান রেকর্ডিং শুরু হয়ে যাবে। গান শেষ হওয়ার সাথে সাথে Stop বাটন প্রেস করন। একটা জিনিস খেয়াল রাখবেন এই পদ্ধতিতে কিন্তু আপনার সাউন্ড কার্ডের আউটপুটে যা বের হচ্ছে তাই রেকর্ড হবে। সে জন্য রেকর্ডিং চলাকালীন কিবোর্ডের কোন বাটন প্রেস বা মাউস ক্লিক করবেন না। কি খুব বেশী জটিল মনে হচ্ছে?? পোস্টে দেওয়া ছবিটি দেখুন একদম পানির মত সোজা মনে হবে।

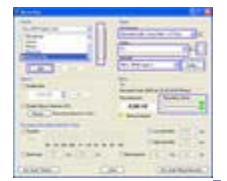

 $5$  টি মন্তব্য

## ডেস্কটপ অডিও ঃ ডিজিটাল অডিও ফরম্যাট (পর্ব-১)

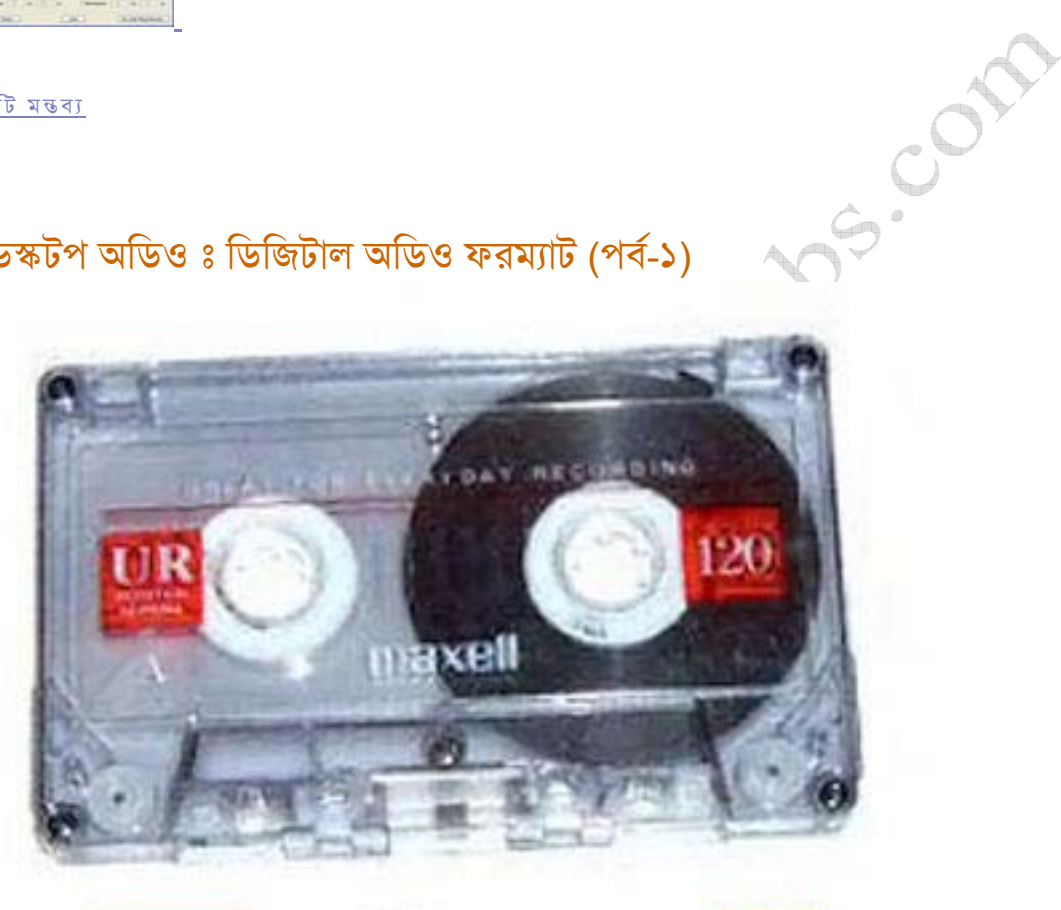

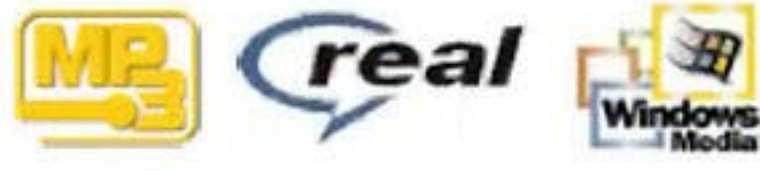

ডিজিটাল অডিও ফরম্যাটকে দুই ক্যাটাগরীতে ফেলা যায়ঃ

- S. Compressed Format
- २. Non-Compressed Format

আবার Compressed Format এর দুইটা সাব-ক্যাটাগরী আছেঃ

- 3. Lossy Compressed Formats
- २. Lossless Compressed Formats

**Lossy Compressed Formats:** 

নাম থেকেই বুঝতে পারছেন এই ফরম্যাটে মূল অডিও ফাইলের কিছু ইনফরমেশন বাদ দেওয়া হয় ফাইল সাইজ ছোট করার জন্য। সাধারনত অতি উচ্চ এবং অতি নিয়ু ফ্রিকোয়েনসিগুলোকে বাদ দেওয়া হয় যা গডে বেশীর ভাগ শ্ৰোতাই শূনতে পাননা। কারন এই ফ্রিকোয়েনসিগুলো শোনার জন্য হাই ফাই সাউভ সিষ্টেম দরকার। এছাডা ব্যবহারকারী নিজেও ইচ্ছেমত ফাইল সাইজ কন্ট্রোল করতে পারেন। সাউন্ড কোয়ালিটি যত কমানো হবে ফাইল সাইজ তত ছোট হবে উলটোভাবে সাউন্ড কোয়ালিটি বাডালে ফাইল সাইজ ও বড হবে। কিছু lossy formats নিয়ে নিচে আলোচনা করা হল।

MP3 (MP3): MPEG-1 Level 3 এর সংক্ষিপ্ত রুপ। বর্তমানে বহুল ব্যবহৃত অডিও ফরম্যাট। এই ফরম্যাটে কম্প্রেশন অনুপাতে সাউন্ড কোয়ালিটি বেশ ভালো। ব্যবহারের দিক দিয়ে অন্যান্য ফরম্যাটের চাইতে MP3 অনেক এগিয়ে আছে। বর্তমানে পচলিত পত্যেকটি ডিজিটাল মিউজিক প্লেয়ার এবং প্লেয়ার সফটওয়্যার MP3 ফরমাট সাপোর্ট করে।

Windows Media Audio (WMA): মাইক্সোসফট MP3 এর বিকল্প হিসেবে এই ফরম্যাট বের করে। সমান কোয়ালিটির একটা MP3 ফাইলের চাইতে WMA ফাইল ২৫% এর মত কম সাইজের ফাইল তৈরী করে। এই ফরম্যাট Digital Rights Management সাপোর্ট করে। বাজারে বেশ কিছু ডিজিটাল মিউজিক প্লেয়ার অছে যা WMA সাপোর্ট করে।

RealAudio Media (RA, RM, RMA): এটি রিয়েল নেটওয়ার্কের একটি প্রোপাইটরি ফরম্যাট। মূলত রিয়েলটাইম স্ট্রিমিং অডিওর জন্য এই ফরম্যাট ডেভেলপ করা হয়েছে।

mp3PRO (MP3): ২০০১ সালে এমপিথ্রির উন্নত সংস্করন হিসেবে এই ফরম্যাট বের হয়। তবে তেমন জনপিয় হয়নি।

Advanced Audio Coding (AAC): এই ফরম্যাটকে MPEG-4 AAC ও বলা হয়। এটি এপলের আইটিউন এবং আইপডের প্রোপাইটরি ফরম্যাট। আনঅথরাইজড ব্যবহার বন্ধ করার জন্য এটি DSigital Rights Management সাপোর্ট করে। কিন্তু বেশীরভাগ নন-এপল প্লেয়ার এই ফরম্যাট সাপোর্ট করেনা। Liquid Audio (LAT, LQT, LSL): ১৯৯০ সালের দিকে এমপিথ্রির প্রতিদুন্দ্বি হিসেবে এই ফরম্যাটের আবিৰ্ভাব হয়। তবে এখন তেমন ব্যবহার হয়না।

QuickTime Audio (MOV): AAC ফরম্যাটের মতই MPEG-4 টেকনোলজি ব্যবহার করে। OGG Vorbis (OGG): এটি ওপেনসোর্স ভিত্তিক এনকোডিং সিষ্টেম। MP3/WMA এর বিকল্প হিসেবে OGG Vorbis ভালো পছন্দ।

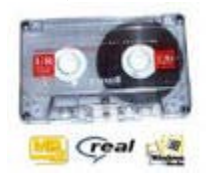

৩ টি মন্তব্য

ডেস্কটপ অডিও ঃ ডিজিটাল অডিও ফরম্যাট (পর্ব-২)

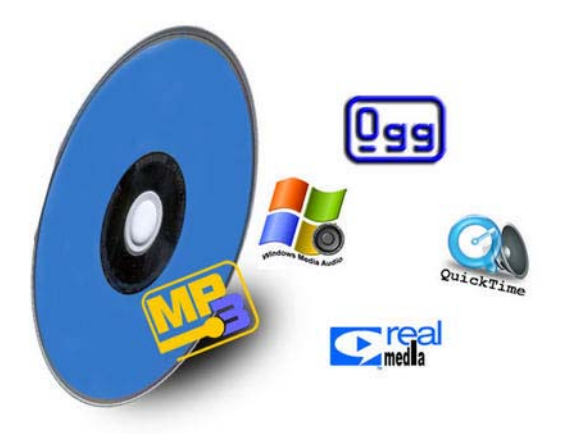

**Lossless Compressed Formats:** 

আপনি যদি হাই-ফাই ডিজিটাল অডিও আৰ্কাইভ করতে চান সেক্ষেত্রে আপনার জন্য উপযুক্ত হচ্ছে Lossless Compressed Formats। তবে Lossless Compressed Formats এর সাইজ কিন্তু Lossy Compressed Formats এর মত ছোট হবে না। এই ফরম্যাট অনেকটা ZIP কম্প্রেশনের মত কাজ করে। নিচে কিছু Lossless Compressed Formats এর নাম দেওয়া হল।

Apple Lossless Audio Codec (ALAC, M4A): এটি এপল আইটিউন এবং আইপডের সাথে ব্যবহারযোগ্য।

Free Lossless Codec (FLAC): এটি ওপেন সোর্স ভিত্তিক লসলেস কোডেক। উইন্ডোজ এবং লিনাক্স সহ সব ধরনের অপারেটিং সিষ্টেমে ব্যবহার উপযোগী।

Monkey's Audio (APE): এটিও ফ্রি লসলেস কোডেক তবে তেমন জনপ্রিয় না।

Windows Media Audio Lossless (WMA): মাইক্সোসফটের লসলেস কম্প্রেশন। উইন্ডোজ মিডিয়া প্লেয়ার ৯ এবং ১০ এর সাথে এটি থাকে। বর্তমানে ব্যবহৃত লসলেস কোডেকগুলোর মধ্যে এর রেটিং সবচেয়ে বেশি।

WavPack (WV, WVC): এটাও FLAC এর মত ওপেন সোর্স কোডেক তবে তেমন ব্যবহার হয়না।

Non-Compressed Formats: এই ফরম্যাটের ক্ষেত্রে অডিও ডাটাকে কোন প্রকার কম্প্রেস করা হয়না। যা রেকর্ডিং করা হয় তা হবহ শন্য কম্প্রেশনে সংরক্ষন করা হয়। কয়েকটি Non-Compressed Formats।

Waveform Sound Files (WAV): আনকম্প্রেসড আর্কাইভিং এর জন্য আদর্শ এই ফরম্যাট। তবে পোর্টেবল অডিও প্লেয়ারের জন্য এই ফরম্যাটে সেভ করবেননা কারন একটা ২৫৬ মেগাবাইট প্লেয়ারে সর্বোচ্চ ৫ টির বেশি গান নিতে পারবেননা।

Audio Interchange Format (AIF, AIFF): উইন্ডোজের WAV ফরম্যাটের মতই মেকিন্টোস আপারেটিং সিষ্টেমে ব্যবহার উপযোগী ফরম্যাট।

Compact Disc Digital Audio (CDA): কমার্শিয়াল অডিও সিডিগলোতে এই ফরম্যাট ব্যবহার করা হয়। তবে এই ফরম্যাটের ফাইলকে সরাসরি কম্পিউটারে কপি করা যায় না।

AU: Sun এবং NeXT computer systems এর উদ্ভাবিত ফরম্যাট। তেমন ব্যবহার হয়না।  $SND$ : অনেকটা AU ফরম্যাটের মতই। মেকিন্টোস অপারেটিং সিষ্টেমে ব্যবহার হতো।

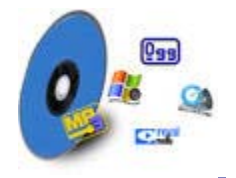

MAKE! / Freebooks.50 Michs comp